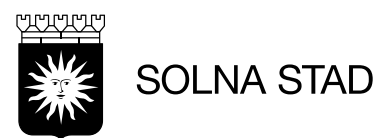

# Lathund **Phoniro Care**

Uppdaterad 2024-06-13

# Innehåll

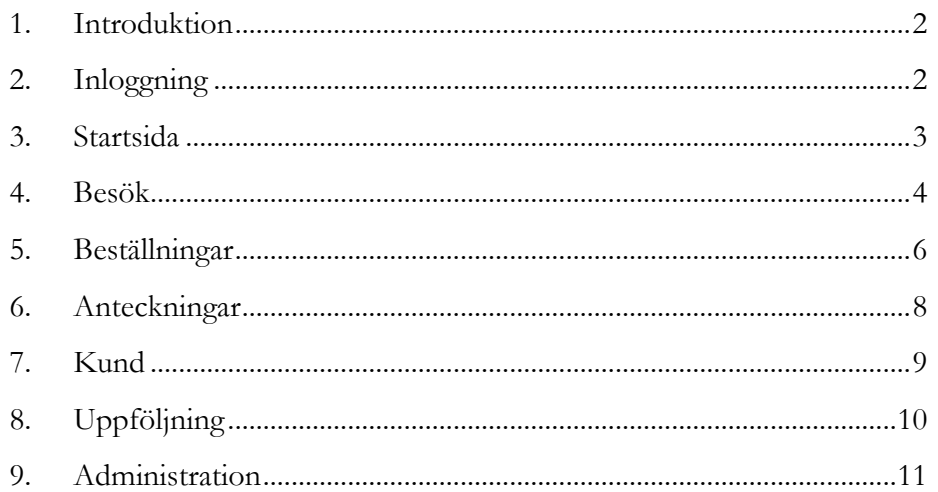

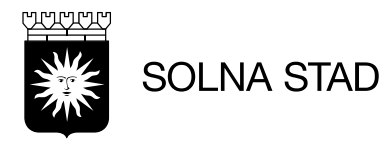

## <span id="page-1-0"></span>**1. Introduktion**

Phoniro Care är ett system som används som ersättningsunderlag för utförare inom Solna.

I systemet finns också funktioner för besöksregistrering, administration av arbetstelefoner och uppföljningsverktyg.

## Rekommenderade webbläsare **Microsoft Edge** / **Google Chrome**

För tillgång till systemet via länk: <https://solna.phoniro.se/>

För Solnas Egen regi finns även alternativ för att öppna systemet genom att använda ikon som finns under 'webbapplikationer'

phoniro

Phoniro Hemtjänst

### <span id="page-1-1"></span>**2. Inloggning**

I systemet används s.k. tvåfaktorsautentisering, ett säkerhetssteg som används utöver enbart inloggningsuppgifter.

För att göra inloggningen krävs därmed i sista steget kodremsa från YubiKey.

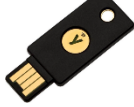

- 1. Fyll i Användarnamn och Lösenord.
- 2. Kontrollera YubiKey är inkopplad i USB-uttag på datorn, lägg fingret på den. Om inloggningsuppgifterna stämmer kommer du automatiskt loggas in.

#### **Inloggning till Phoniro Care**

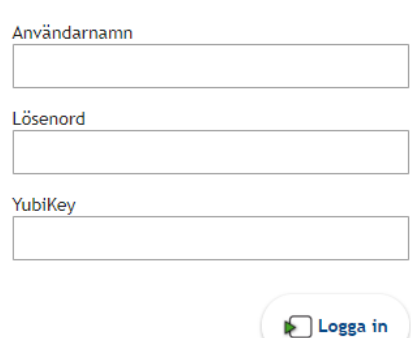

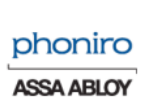

Obs. Under inloganingsvyn visas senaste systemversion

Phoniro Care 3.58.20.114 . Licensierad till Solna Stad

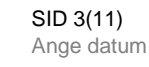

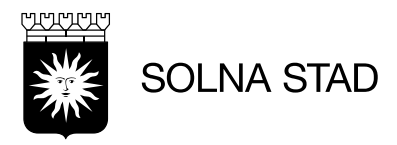

#### <span id="page-2-0"></span>**3. Startsida**

Efter lyckad inloggning visas automatiskt startsidan. Startsidan fungerar som en översikt för systemets olika funktioner.

Genom att klicka på ikonen i hörnet är det möjligt att när som helst återvända till startsidan.

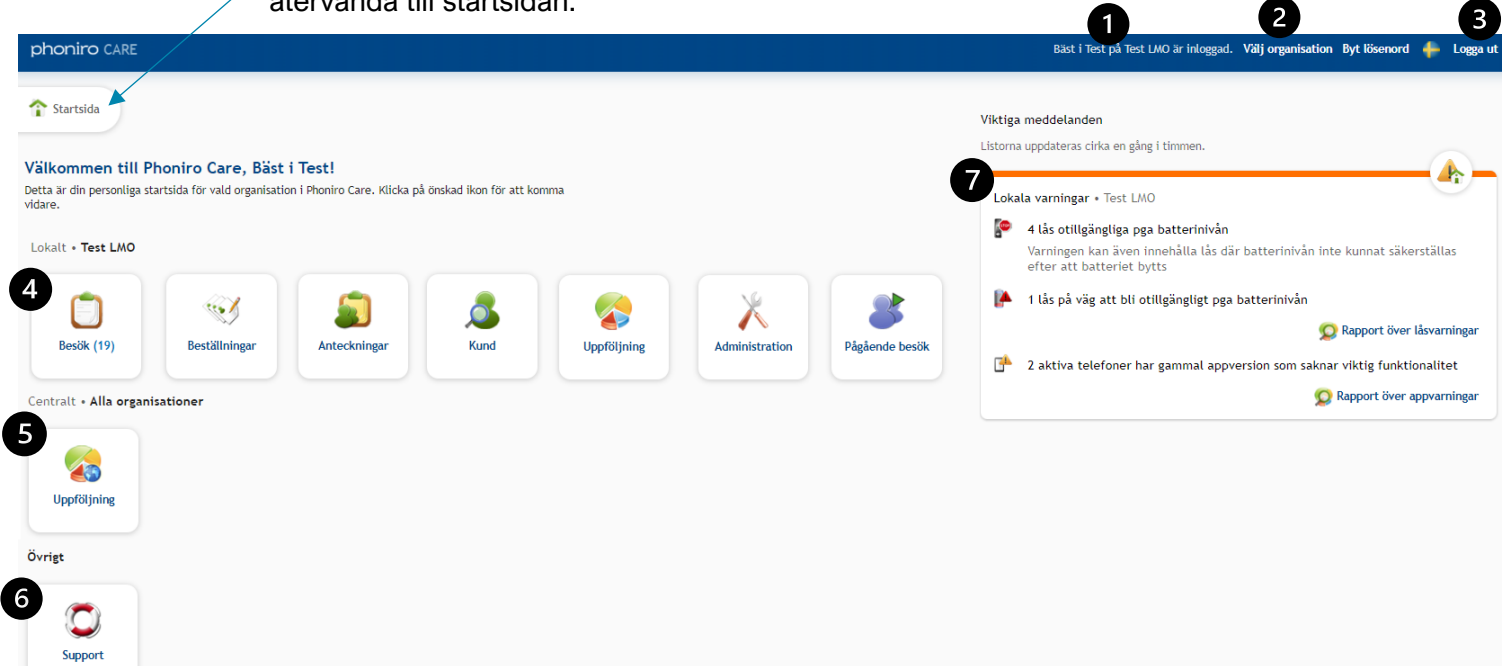

- 1. Information om vilken användare/organisation som är inloggad.
- 2. Alternativ för att byta organisation
- 3. Alternativ för att logga ut
- 4. Lokala funktioner (endast för vald organisation)
- 5. Centrala funktioner (Alla organisationer)
- 6. Tillgång till licensnyckel
- 7. Översikt och genväg till rapporter för batterivarningar/appversioner

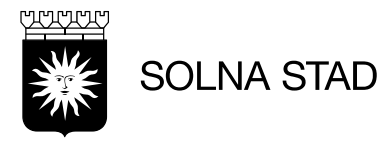

#### <span id="page-3-0"></span>**4. Besök**

Besöksvyn visar de utförda/avböjda besök som registrerats på organisationen.

Besöken har registrerats via Lifecare Mobil Omsorg, eller manuellt i webbgränssnittet genom funktioner: 'Nytt besök'/'Nytt avböjt besök'

I vyn finns flera valbara parametrar för att specificera sitt sökurval.

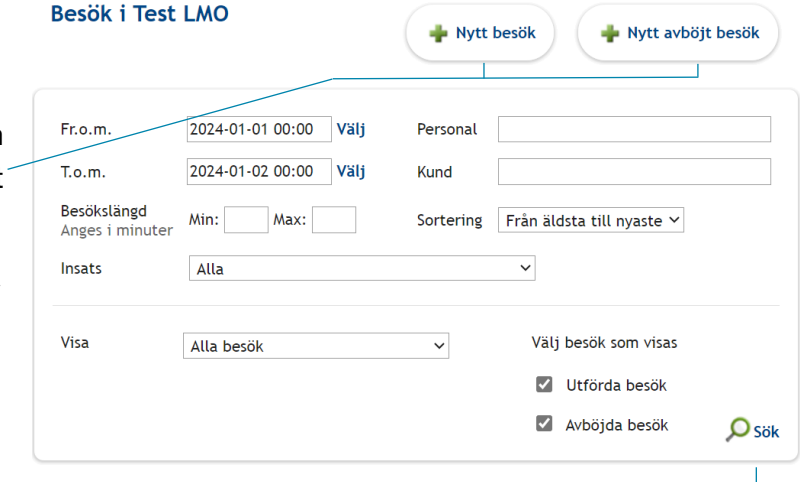

När de önskade parametrarna fyllts i – välj: 'Sök'

Registrerade besök visar alltid informationen: tid, kund, insats, besökslängd, användare.

Beroende på hur besöket har registrerats visa ytterligare information i form av symboler. Symbol för kvittens uppstår när registrering har skett mot digitalt lås eller NFC.

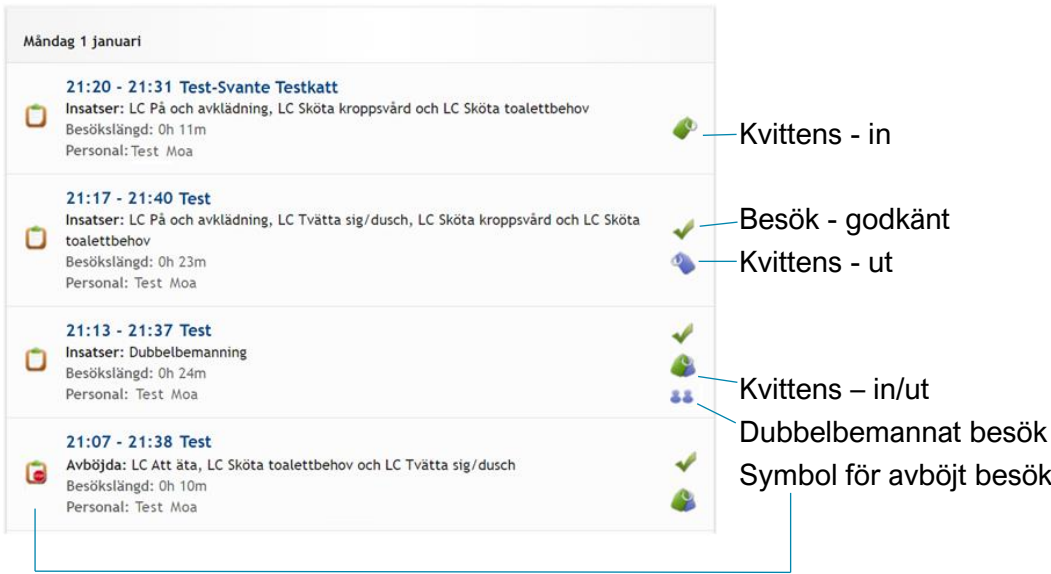

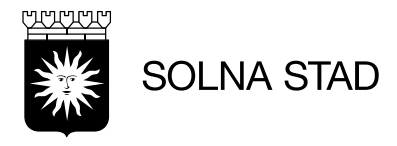

## För att i webbgränssnittet lägga till nytt besök / avböjt besök – välj:

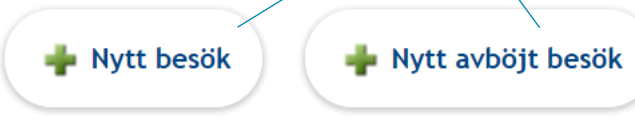

## Fyll i obligatoriska fält:

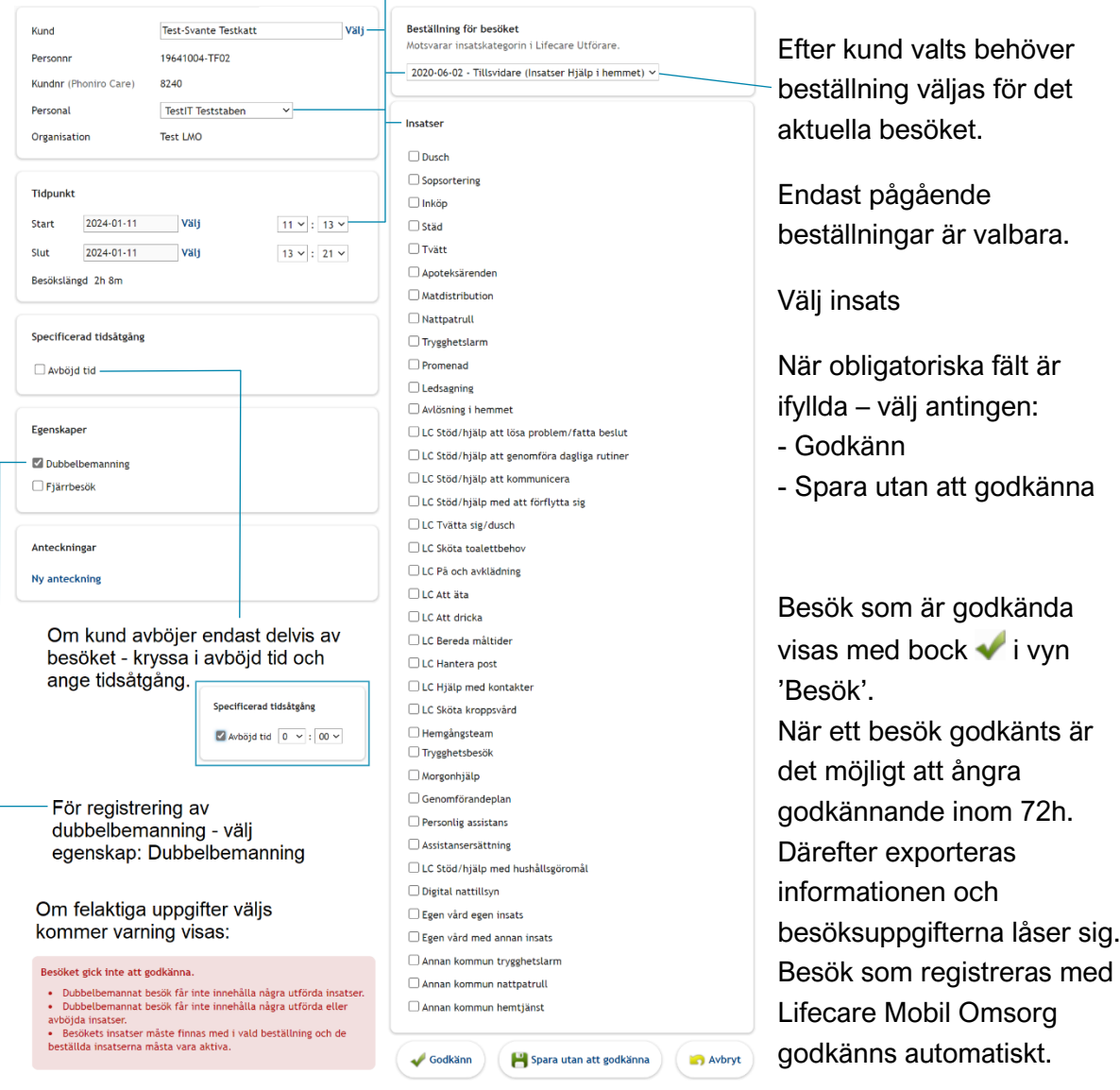

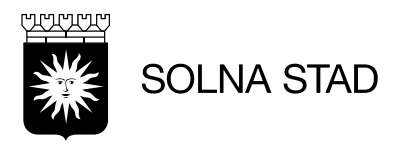

#### <span id="page-5-0"></span>**5. Beställningar**

Under vyn 'Beställningar' visas översikt för organisationens pågående beställningar.

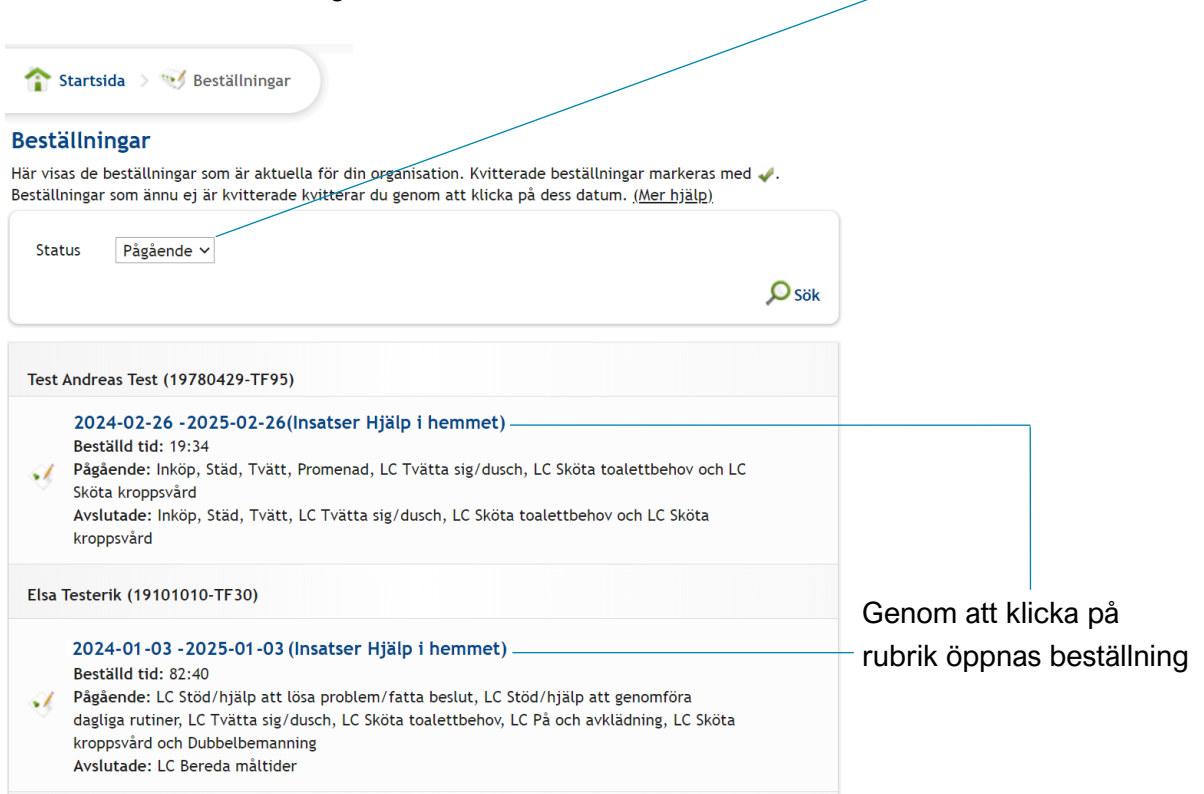

Mer detaljerad översikt för beställningar hittas genom kundvyn - Beställningar

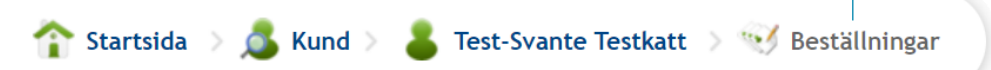

Under vyn finns fler sökparametrar:

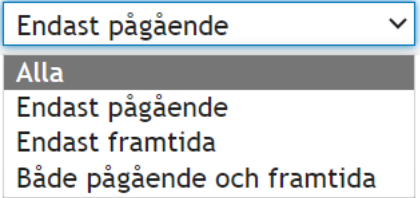

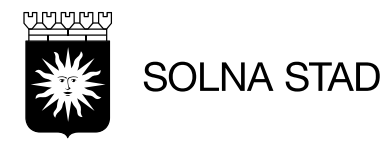

## Genom att öppna beställning visas motsvarande information från beställningen i Lifecare Utförare.

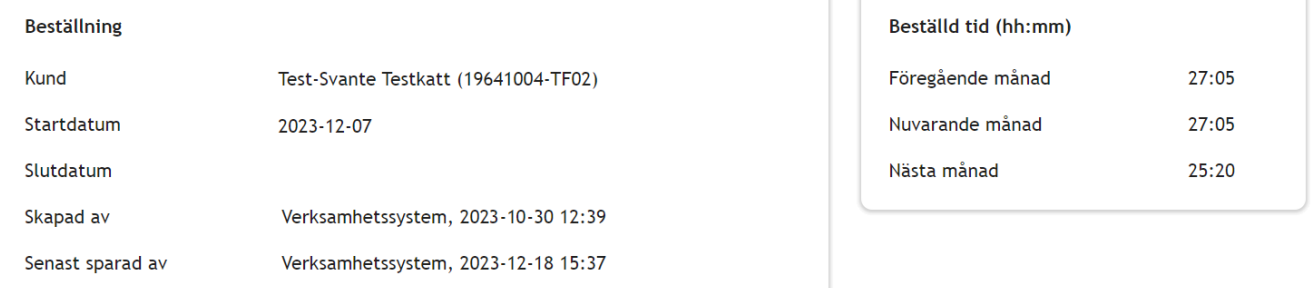

**Beskrivning** 

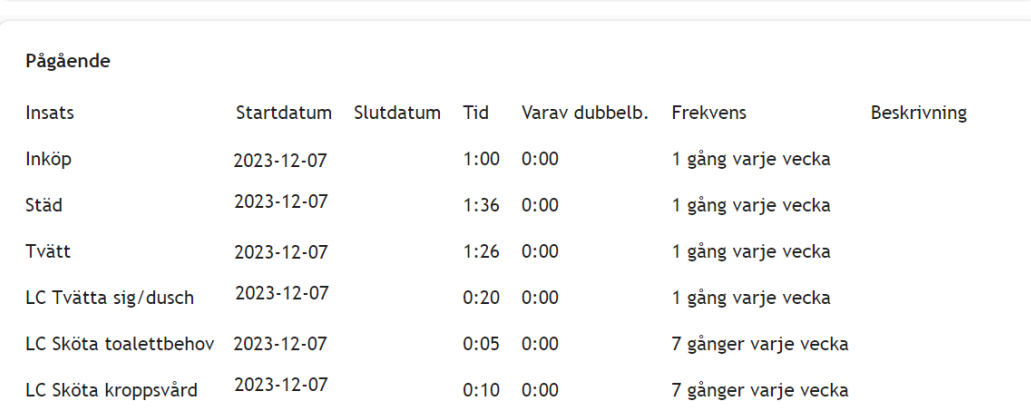

Beställningar är synkroniserade från Lifecare Utförare

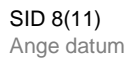

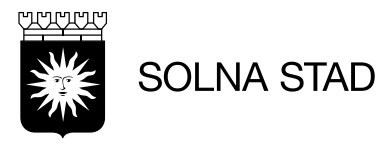

#### <span id="page-7-0"></span>**6. Anteckningar**

Här visas sammanfattad vy för de anteckningar som har gjorts på organisationen. Fyll i sökparametrar för att specificera sökning.

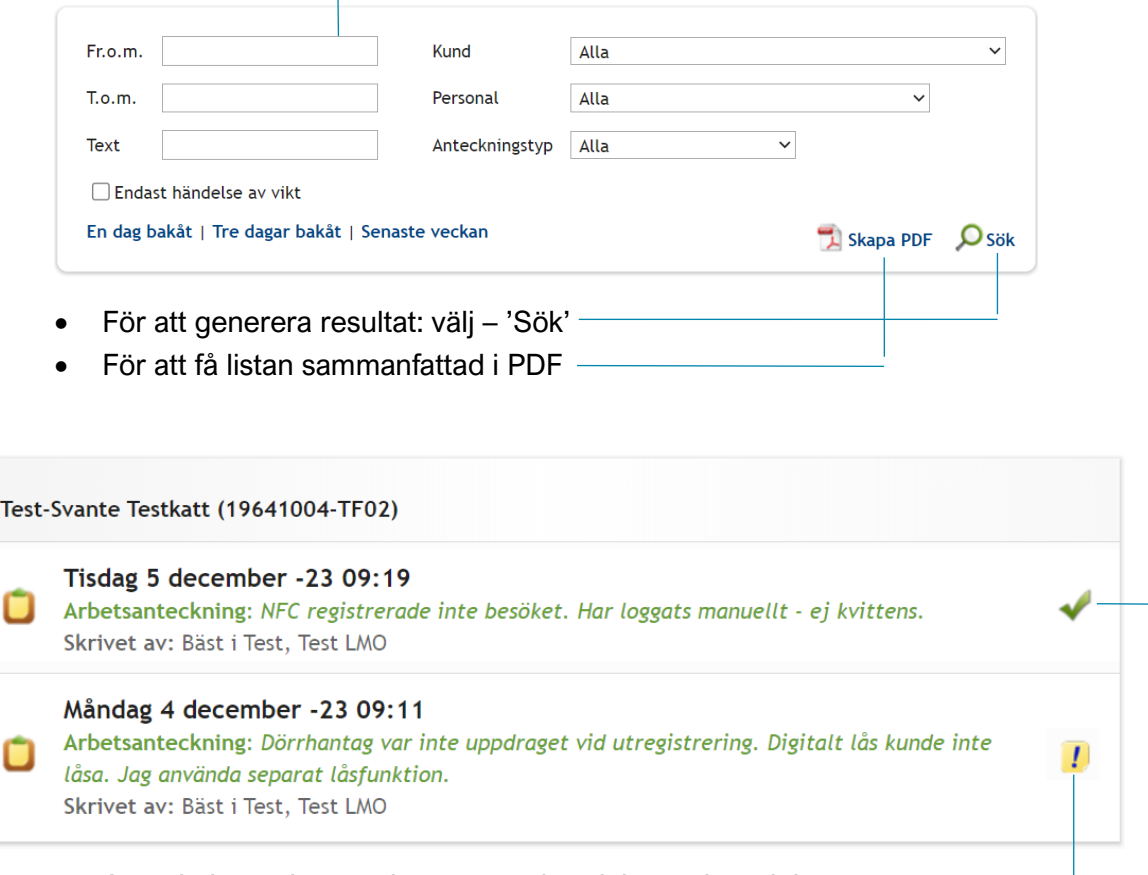

- Anteckningen har markerats som händelse av betydelse
- Anteckningen tillhör ett besök som är godkänt

Observera att dokumentation gällande kunder ska göras i LC Utförare/LMO

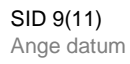

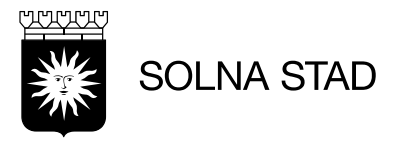

## <span id="page-8-0"></span>**7. Kund**

## Listan visar fullständig översikt på organisationens kunder. Kundinformationen är synkroniserad från Lifecare Utförare Här söker du efter organisationens kunder. Fyll i förnamn, efternamn, personnummer och/eller kundnr och klicka på "Sök".-Förnamn Efternamn Personnr Kundnr  $\Omega$  sök  $\bar{\rm T}$ Test (19780429-TF95) Nr: 6092 Testgatan 17, 16971 SOLNA

Välj kund genom att klicka på namn/personnummer

Kundens vy visar alternativ för mer specifik information om kunden.

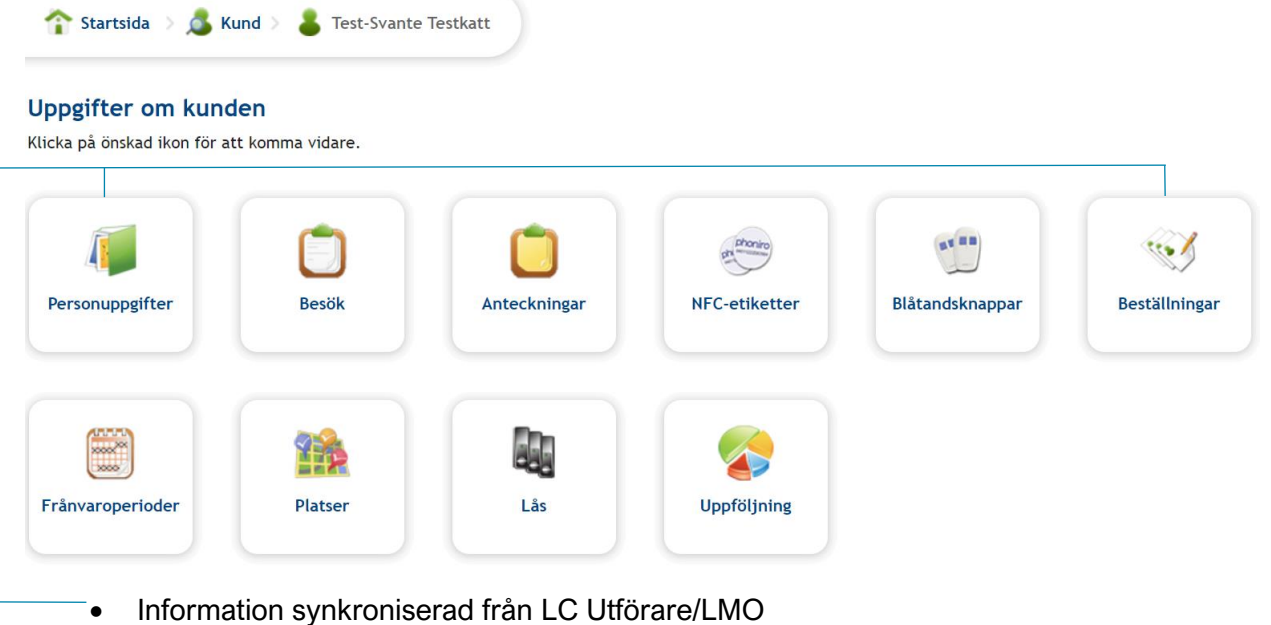

• Övrig information administreras via Phoniro

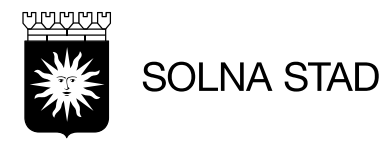

## <span id="page-9-0"></span>**8. Uppföljning**

Här visas uppföljande statistik för organisationen. Klicka på önskad rubrik för att komma vidare. Observera att endast godkända besök tas med i rapporterna samt att information som registreras i Phoniro tas med först dagen därpå.

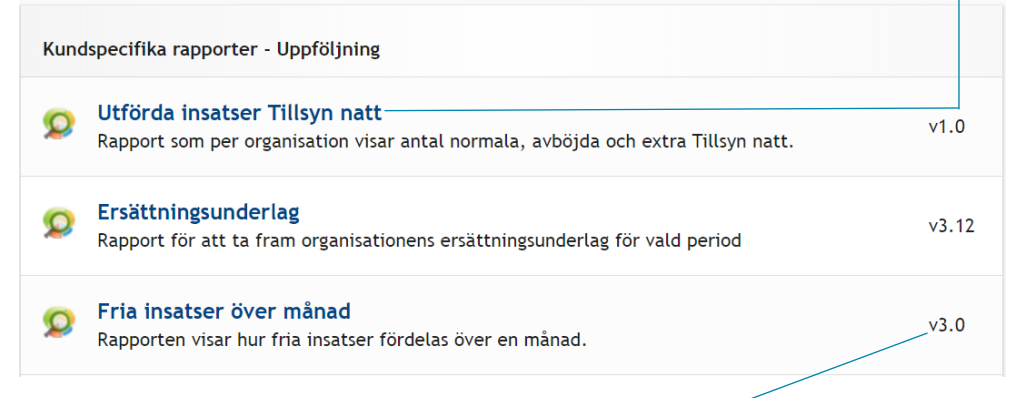

Indikation om vilken version rapporten skapades.

I rapporter används olika urval som kan användas för att specificera sökningar. För rapporten ersättningsunderlag är det exempelvis möjligt att sortera på: *År, Månad, Sortering*

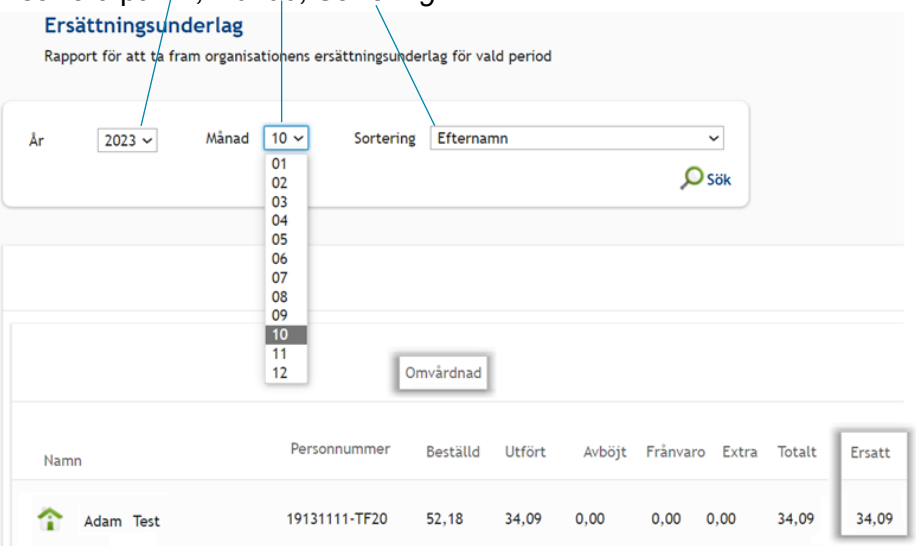

• I statistiken för rapporterna används kolumner för att visa sökresultat. För exemplet ovan visas den totalt ersatta tiden under rubriken 'Omvårdnad'.

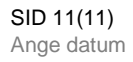

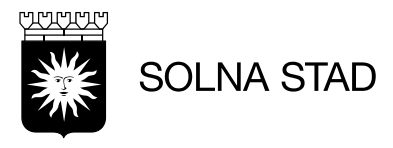

## <span id="page-10-0"></span>**9. Administration**

Under 'Administration' är det möjligt att ändra information för organisationen.

Var noggrann med att inte lägga till ny personal direkt i systemet via administrationsfunktionen.

För information av administration av personal, se dok:

'Lägg till – inaktivera personal Phoniro'

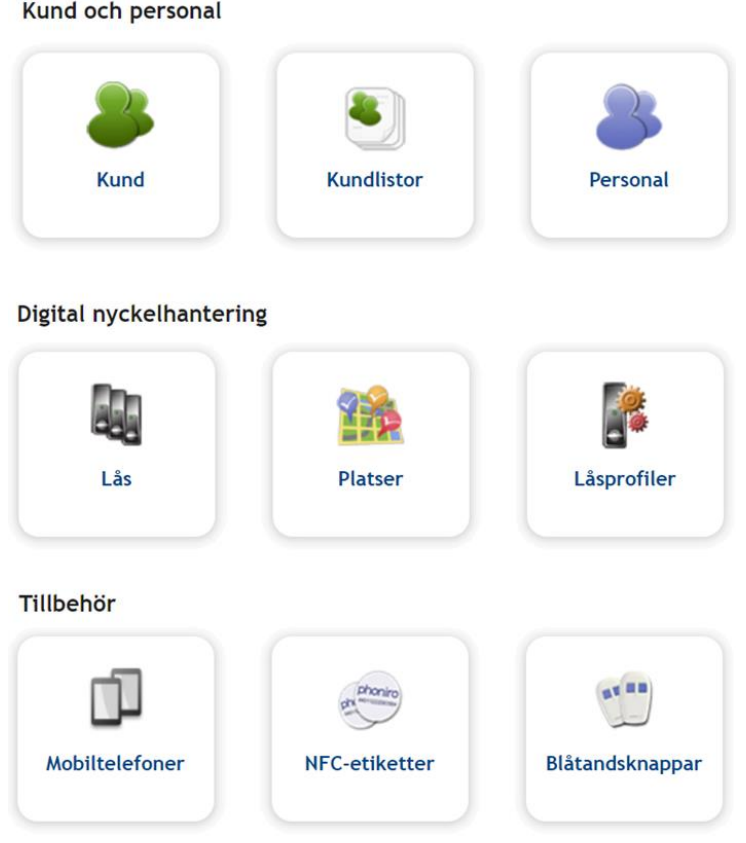

• För administration av Mobiltelefoner – se Manual: Installation och administration av appar LifeCare Mobil Omsorg Phoniro PI

• För administration av NFC-etiketter – Se Manual: Användarmanual – NFC